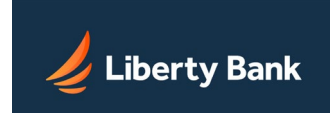

You may get the below screen when your browser has pop-ups blocked for our online banking site.

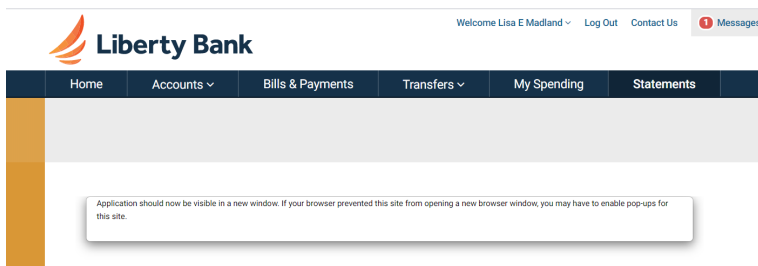

After you unblock the site, you may get this box:

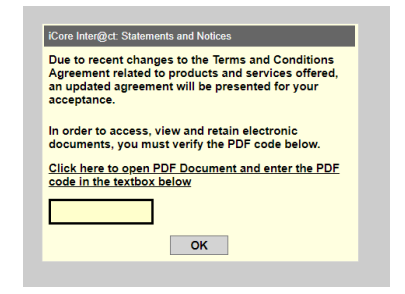

Opening the PDF document shows that you are able to open a PDF, which means that you will be able to view your statements.

You could also get a screen like this. Once you Allow the Pop-up for our Online Banking, just click on another tab and then click back to the statements tab to refresh the link.

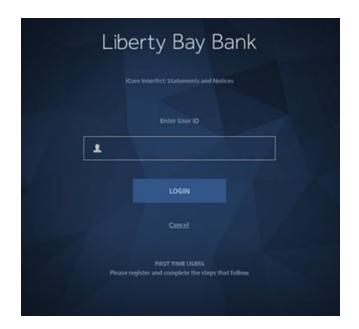

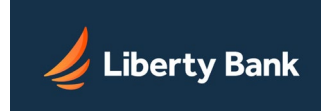

#### **FIREFOX POP-UPS**

Firefox allows you to control both pop-ups and pop-unders in Firefox Options . Pop-up blocking is turned on by default, so you don't have to worry about enabling it to prevent pop-ups from appearing in Firefox.

When blocking a pop-up, Firefox displays an information bar (if it hasn't been previously dismissed – see below), as well as an icon  $\overline{\mathbb{G}}$  in the address bar.

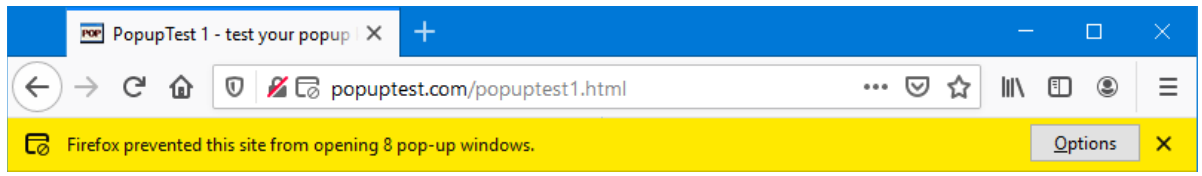

When you click either the **Options** button in the info bar or the icon in the address bar, a menu is displayed with the following choices:

- Allow/Block pop-ups for this site
- Edit Pop-up Blocker Options...
- Don't show this message when pop-ups are blocked
- (show the blocked pop-up)

#### **Pop-up blocker settings**

To access the pop-up blocker settings:

- 1. Click the menu button  $\equiv$  and select **Options**.
- 2. Select the Privacy & Security panel.
- Under the **Permissions** section, uncheck the box next to **Block pop-up windows** to disable the pop-up blocker altogether.
- A click on **Exceptions…** opens a dialog box with a list of sites that you want to allow to display pop-ups.

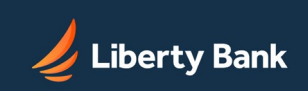

The dialog box offers you the following choices:

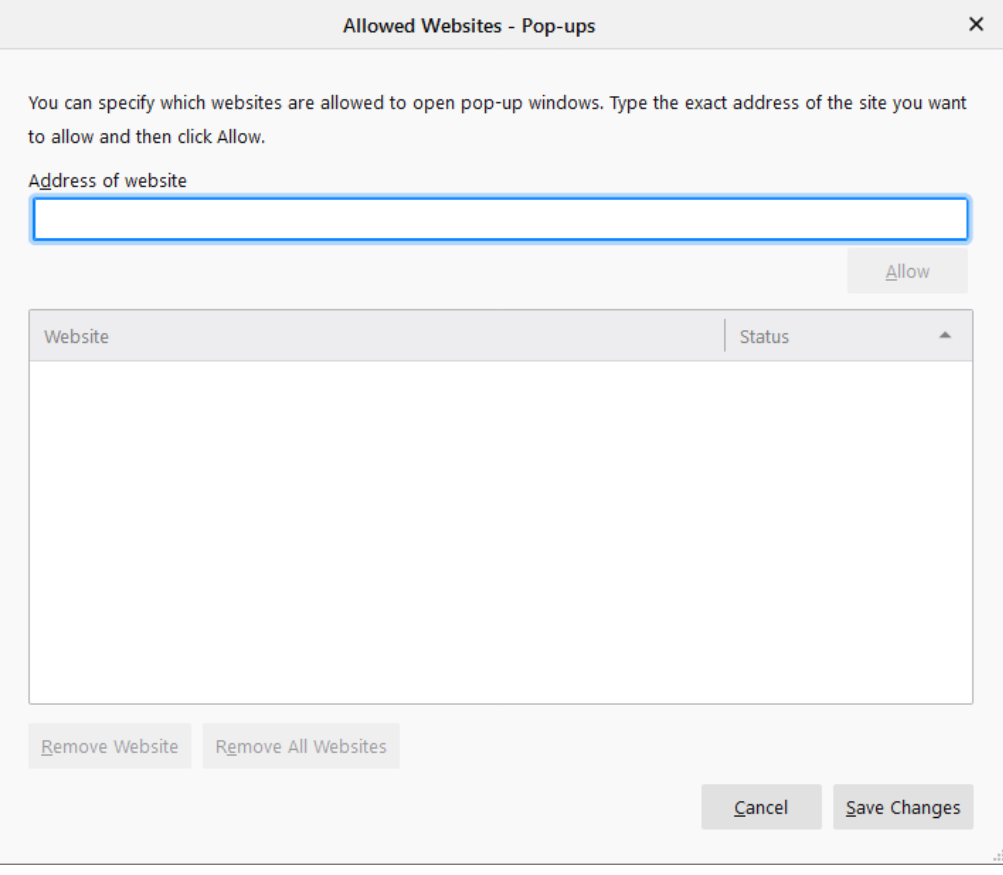

- **Allow**: Click this to add a website to the exceptions list.
- **Remove Website**: Click this to remove a website from the exceptions list.
- **Remove All Websites**: Click this to remove all of the websites in the exceptions list.

## **[How to Allow Pop-ups in Chrome](https://www.howtogeek.com/411439/how-to-allow-or-block-popups-in-chrome/)**

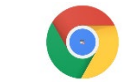

When Chrome blocks a pop-up from a website, it displays an icon with a red X in the corner of the Omnibox.

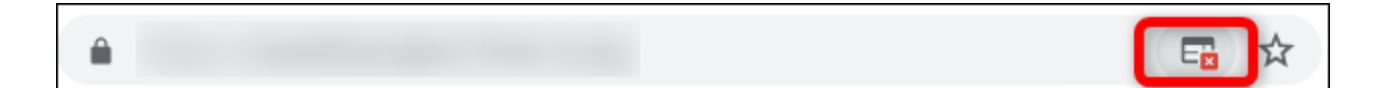

If you suspect this is an error and want to see pop-ups from this website, click on the icon to see site-specific options, select "Always Allow Pop-ups and Redirects" and then click "Done."

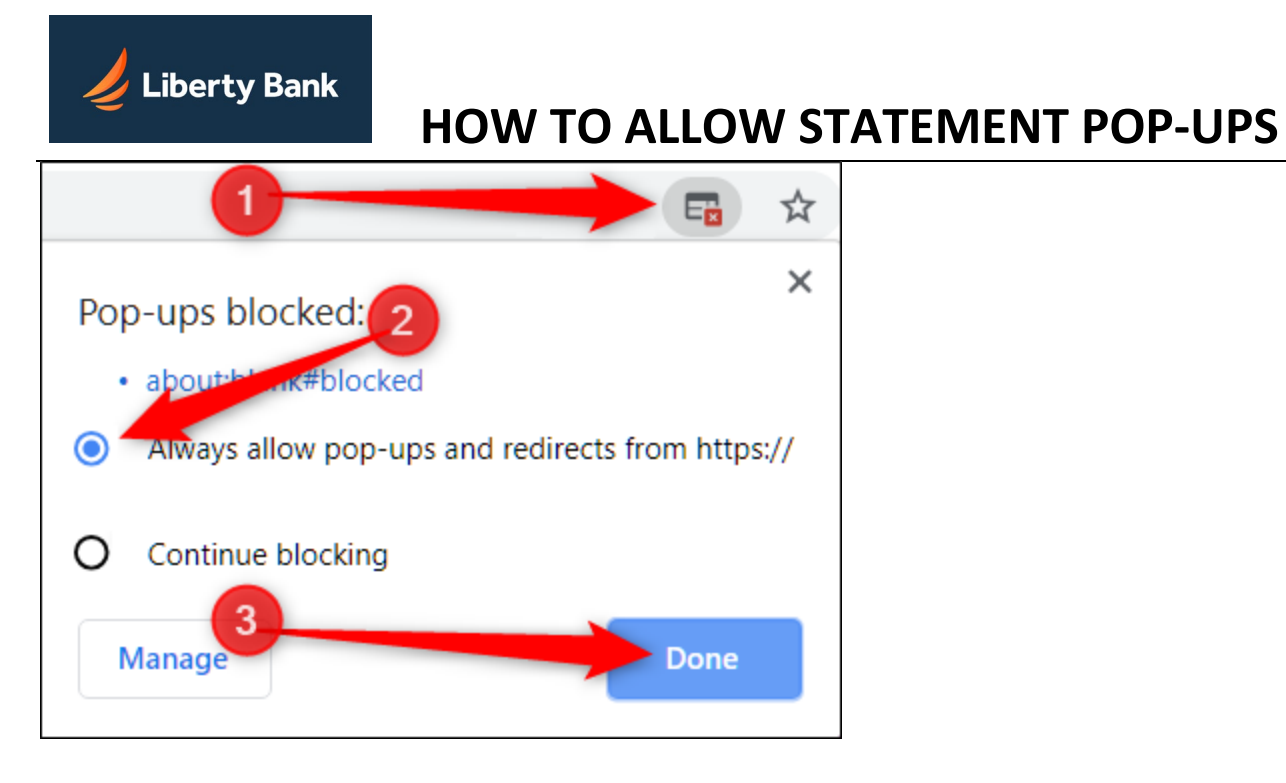

After you click "Done," refresh the page to save your choice and see any intended pop-ups on this website.

## **Disabling the Pop-Up Blocker in Microsoft Edge**

Microsoft Edge for Windows 10 has no per-website control over blocking pop-up windows. Pop-ups are either blocked, or they are not.

- 1. Open Microsoft Edge.
- 2. Click the More button **in** the top right.
- 3. Click Settings.
- 4. Click Privacy & Security on the left.
- 5. Under Security, click the Block pop-ups toggle to turn it to Off.

#### **Disabling the Pop-Up Blocker in Internet Explorer**

To disable the pop-up blocker in Internet Explorer 11:

- 1. Click the Tools icon at the top right of your browser.
- 2. Click Internet options.
- 3. Click the Privacy tab.
- 4. Under Pop-up Blocker section, deselect the checkbox next to Turn on Pop-up Blocker.
- 5. Click OK.

#### For **Internet Explorer 10**:

1. Open **Internet Explorer** and click on the **Tools/ Settings** button at the top right corner of the window.

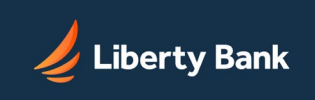

- 2. Click on **Internet Options**.
- 3. Go to **Privacy** tab, uncheck **Turn on Pop-up Blocker** to disable the functionality.
- 4. If you want to choose which websites to allow and still keep the blocker functionality, click **"Pop-up Blocker Settings"** instead**.**

## **Safari (macOS)**

Safari for macOS has no per-website control over blocking pop-up windows. Pop-ups are either blocked, or they are not. To allow pop-ups:

- 1. From the Safari menu, choose **Preferences...** and click the **Security** tab.
- 2. Ensure the **Block pop-up windows** option is not checked. Unchecking this option will allow pop-ups.
- 3. To block pop-ups once again, check the **Block pop-up windows** checkbox.

**Note**: If you are concerned about allowing pop-ups globally for all websites that you browse, consider using another web browser that allows website exceptions such as Chrome or Firefox.